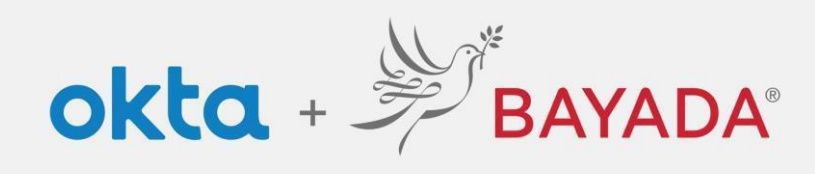

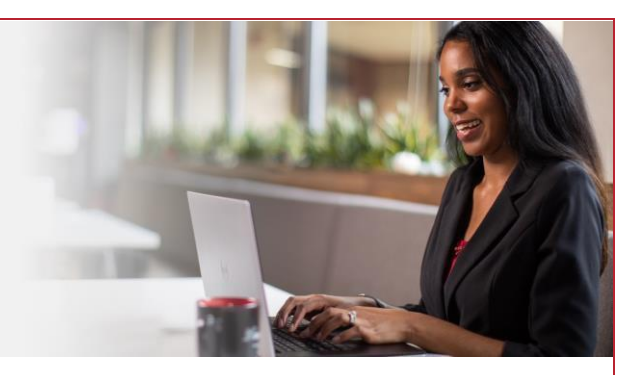

## Autoservicio – Cambiar contraseña: empleados de oficina

## Pasos

- 1. **Inicie sesión en** su cuenta en [bayada.okta.com.](http://bayada.okta.com/)
- 2. Haga clic en **su nombre** en la esquina superior derecha de la pantalla.
- 3. Haga clic en **Ajustes**.
- 4. Haga clic en **Editar perfil**.
- 5. Ingrese su **Contraseña**.
- 6. Verifique su identidad a través del **desafío MFA de su elección**.
- 7. Introduzca su:
	- **Contraseña actual**
	- **Nueva contraseña**
	- **Confirmar nueva contraseña**
- 8. Haga clic en **Cambiar contraseña**.

*Nota: Al realizar cambios en su cuenta, se le pedirá que se autentique a través de los métodos en los que está inscrito actualmente.*

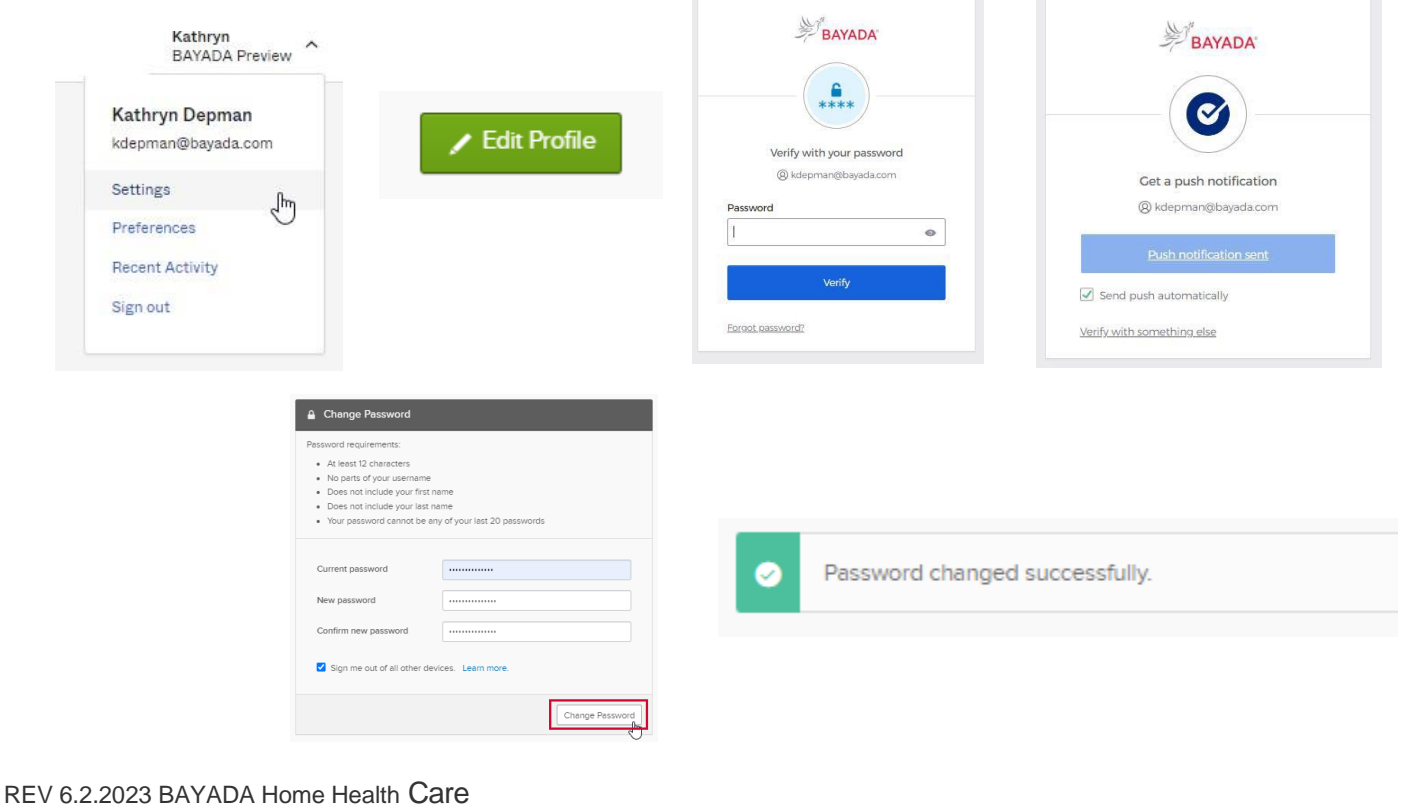